## **B** GETTING STARTED

#### **Request an ID:**

- (a) Go to "Request ID" at www.columbia.edu/cu/sis.
- (b) Click"SIS Desktop Reports" for Report Server access. After you complete the form, SIS will have you set up in as little as two business days.

#### **Install SDR:**

- (a) Go to "Downloads" at www.columbia.edu/cu/sis.
- (b) Download SIS Desktop Reports to your desktop for either Windows 95/98 or Windows NT/2000/XP.
- (c) Install SIS Desktop Reports from your desktop.
- (d) After installation, open SIS Desktop Reports and select update.

#### **Change Your SDR Password:**

(a) Double-click on "SIS Desktop Reporting" icon.

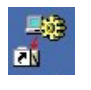

- (b) Open the "Misc" folder.
- (c) Double-click on "Utilities.exe".
- (d) Select the "r\_change\_report\_server\_password" report and follow theprompts.

#### $\bullet$ **RUNNING REPORTS**

#### **Launch SIS Desktop Reports:**

- a) Double-click on "SIS Desktop Reporting" icon.
	- 助 **EN**
- b) Select from the available folders (Accounts, Admission, FinAid, Housing, Records, Misc).
- c) Double-click on the .exe file that contains your report.
- d) Login with your SDR ID.

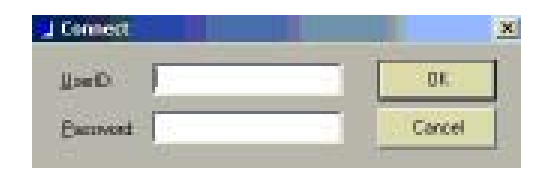

- e) Click on "Reports" and select from the "Select Report" window.
- f) Enter input parameters when prompted and click "OK". For a listing of the most common input parameters, please see below.

## **23** FILTER UNWANTED INFORMATION

#### **Filter Unwanted Results:**

- (a) Select "Rows" from the toolbar.
- (b) Select "FIilter" from the drop-down menu.
- (c) In the "Specify Filter" window, enter filter expression in text box by clicking on items in the "Functions" and "Columns" areas in bottom half of the window or typing a filter expression.
- (d) Click "Verify" to check your syntax, then "OK" to apply condition.

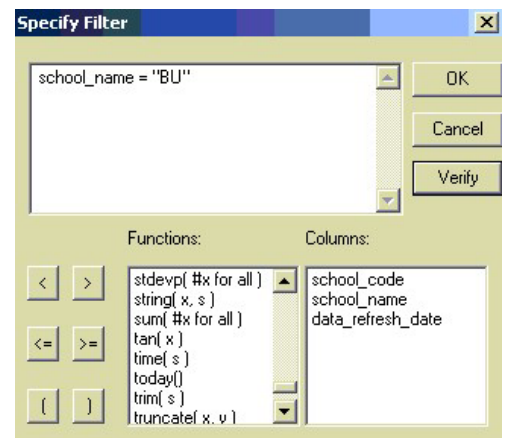

#### **Some filtering examples.**

Where the value you are seeking is

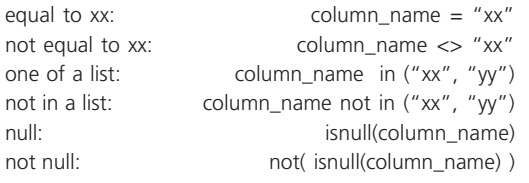

#### **TIP1: Update your SDR Reports.**

Reports are created and modified regularly by SIS. To access current reports, click on "Update SIS Desktop Reports" at least once per week.

#### **TIP2: NULL means that the data value for the particular field is "unknown" or "not available."**

NULL is not synonymous to "zero" (numerical values) or "blank" (character values). Rather, null values allow you to distinguish between a deliberate entry of zero for numeric columns or blank for character columns and a non-entry which is NULL.

## **(2) SORT YOUR RESULTS IN ANY ORDER**

#### **Sort Results:**

- (a) Select "Rows" from the toolbar.
- (b) Select "Sort" from the drop-down menu.
- (c) In the "Specify Sort Columns" window, drag column titles from the "Source Data" to the "Columns" area (d) Click "OK".

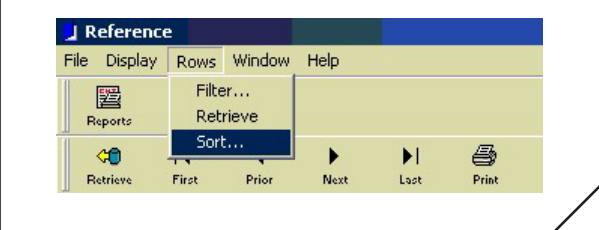

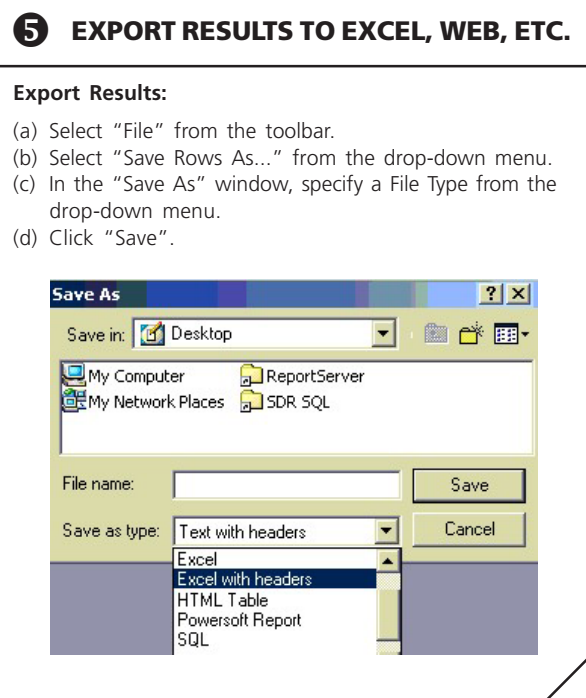

#### **TIP3: Some reports allow you to choose more than one parameter at a time.**

If the input parameter name ends with "\_List," multiple values can be entered for that parameter. For example, to retrieve information for Spring 2002, Summer 2002, and Fall 2002, type: "20021,20022,20023".

#### **COMMONLY USED PARAMETERS**

#### **Using Reference.exe to Lookup Parameters:**

Examples can be found in the SDR Records folder in the Reference.exe report.

- a) Double-click on "SIS Desktop Reporting" icon.
- b) Open the "Records" folder.
- c) Double-click on "Reference.exe".
- d) Click on "Reports".
- e) Select from the available reports.

#### **School:**

The School code generally consists of 2 letters and corresponds to the "Division" in SIS. The following list is only a sampling of the more than 40 codes. For a complete list, refer to the "Schools" report in the Reference.exe report.

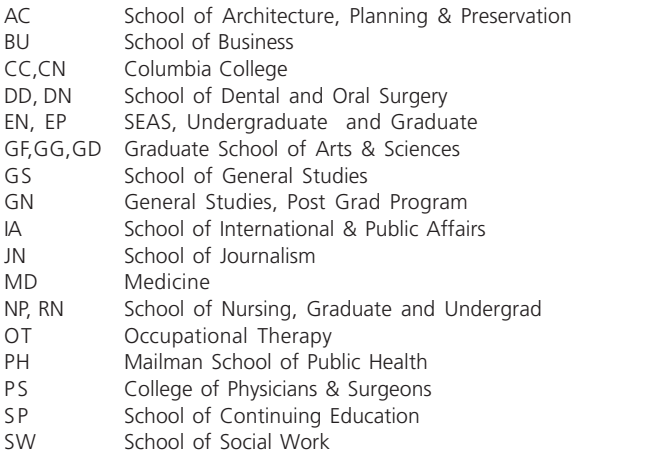

#### **Term:**

The term code is always five digits long, beginning with the year and ending with the term number.

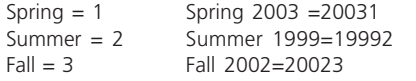

#### **Graduation Term:**

Always 5 digits: Year (e.g., 2002) + Month (1, 2, 3, or 4)

1=February 2=May (main graduation) 3=June (HS campus only) 4=October

#### **\*FINDING REPORTS WITH BOOMERANG**

#### **About Boomerang:**

Boomerang provides a complete and searchable list of all reports that are available on SIS Desktop Reports (SDR). For access, go to www.columbia.edu/cu/sis and select Boomerang.

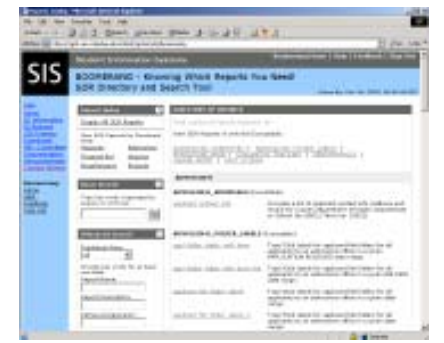

#### **Report Index:**

Click "Report Index" to obtain a complete list of all SDRs or only those reports in a single functional area, such as Accounts or Records.

#### **Basic Search:**

Type one or more key words into the "Basic Search" field to search for a specific report.

#### **Report History:**

View all reports you ran during a selected time period. Then click on the report name to see the specific parameters you used.

### **? CONTACT INFOLINE FOR HELP**

For all your student information questions, help is available from 9 a.m. to 5 p.m., Monday through Friday at

**infoline@columbia.edu www.columbia.edu/cu/sis 212 854 2989**

## **STUDENT INFORMATION SYSTEMS**

# **Quick Tips for SIS Desktop Reports**

## **Q** Getting Started

- $\boldsymbol{v}$ **Run Reports**
- $\mathbf{R}$ **Filter Results**
- 25 **Sort Results**
- 6 **Export Results**